# **Alienware Tri-Mode Wireless Gaming Mouse AW720M User Guide**

**Mouse Model: AW720M Regulatory Model: AW720M/UD2201p**

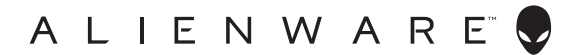

# **Notes, cautions, and warnings**

- **NOTE: A NOTE indicates important information that helps you make better use of your mouse.**
- **CAUTION: A CAUTION indicates potential damage to hardware or loss of data if instructions are not followed.**
- **WARNING: A WARNING indicates a potential for property damage, personal injury, or death.**

**Copyright © 2022 Dell Inc. or its subsidiaries. All rights reserved.** Dell, EMC, and other trademarks are trademarks of Dell Inc. or its subsidiaries. Other trademarks may be trademarks of their respective owners.

 $2022 - 01$ Rev. A00

# **Contents**

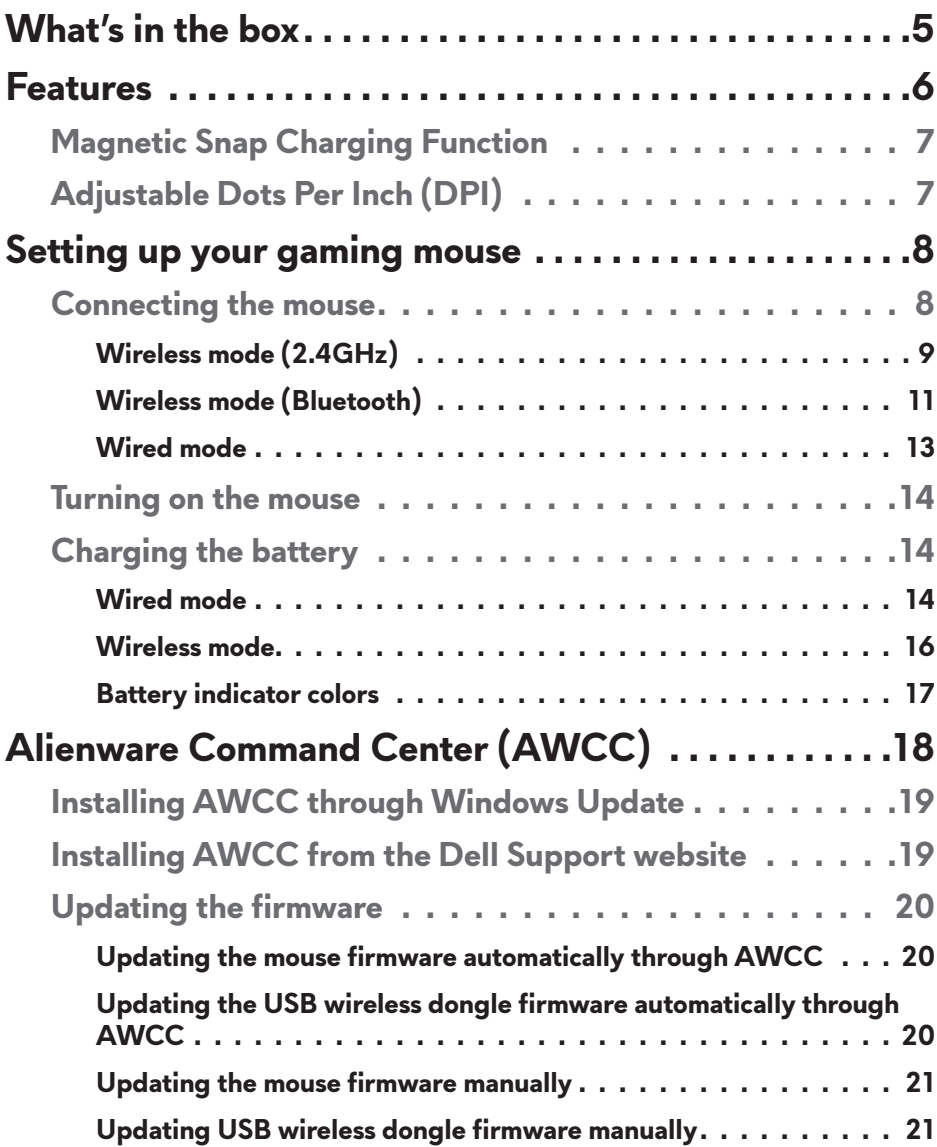

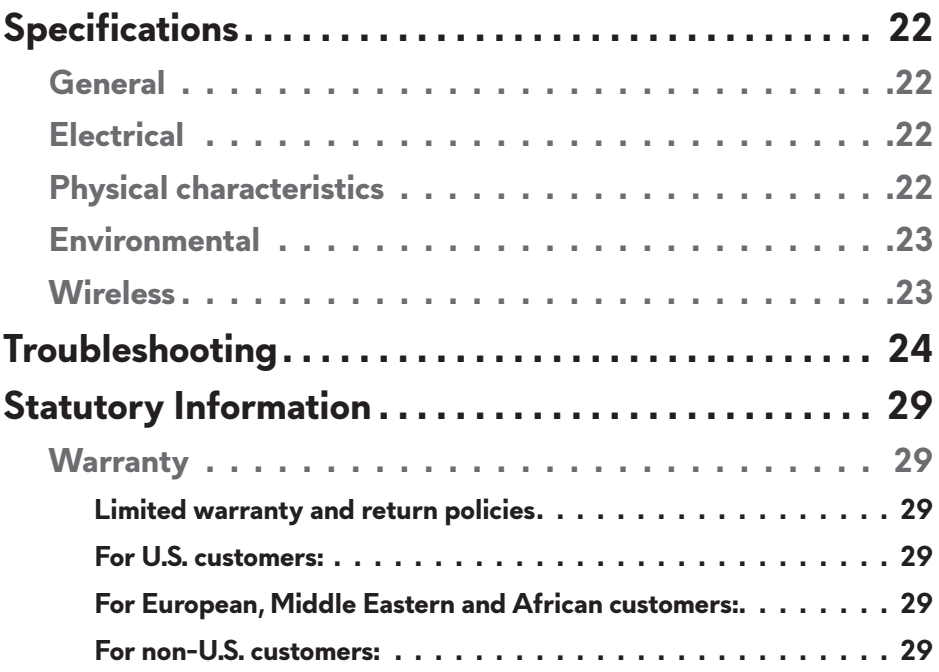

# <span id="page-4-0"></span>**What's in the box**

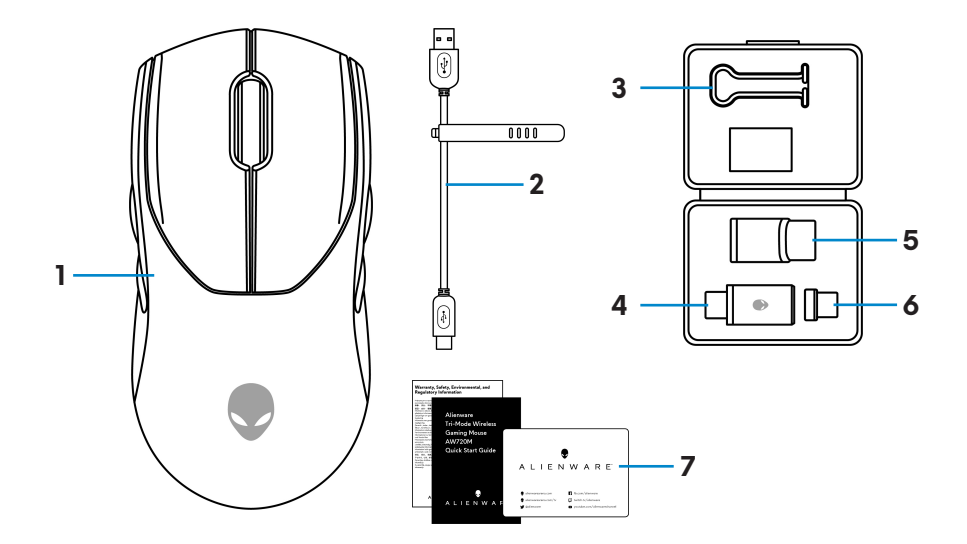

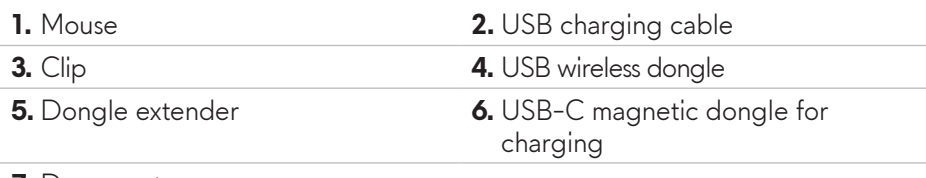

#### **7.** Documents

# <span id="page-5-0"></span>**Features**

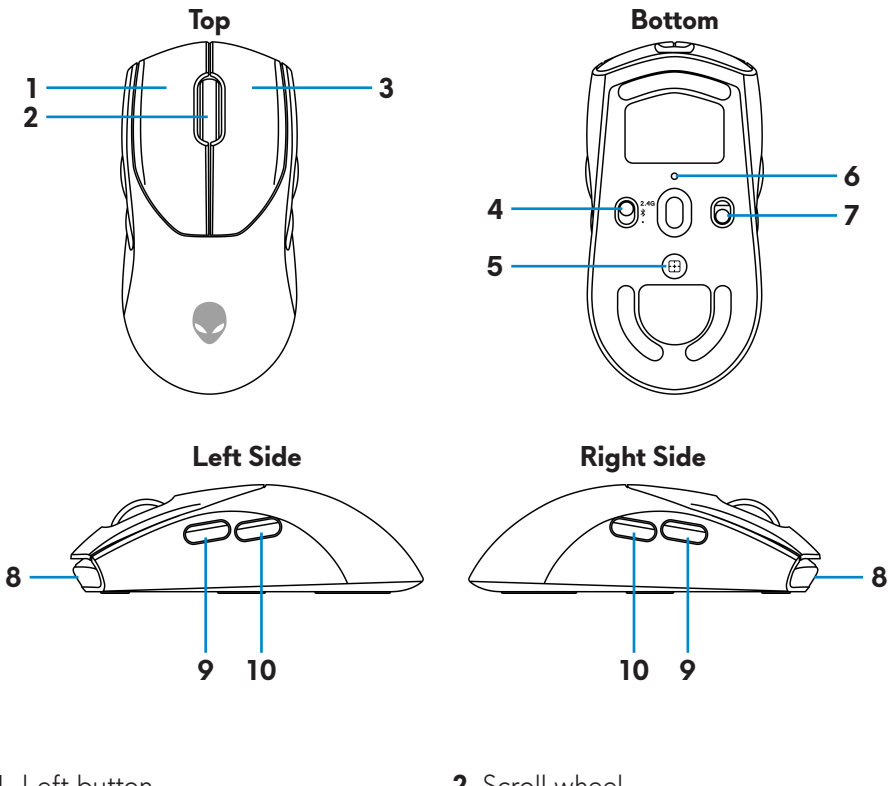

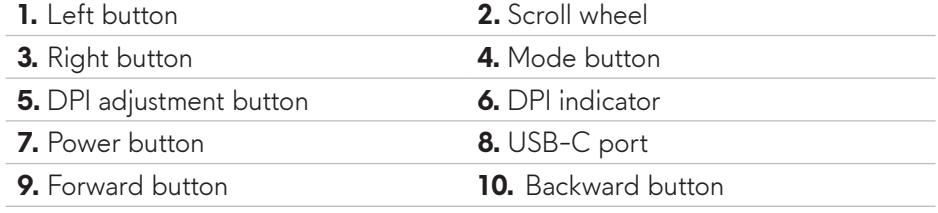

# <span id="page-6-0"></span>**Magnetic Snap Charging Function**

The magnetic snap head supports fast charging  $(5V = 900 \text{mA})$ .

# **Adjustable Dots Per Inch (DPI)**

Press the DPI adjustment button to instantly change the mouse tracking resolution.

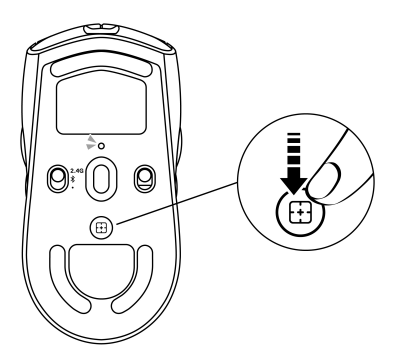

DPI setting is indicated by the DPI indicator color. The default five DPI settings available are as follows:

- $\cdot$  800; Blue  $\circ$
- 1200: Green  $\left( \bigcirc \right)$  (default)
- $\cdot$  1600: Yellow  $\circ$
- $\cdot$  2400: Purple  $\odot$
- $\cdot$  3200: Red  $\odot$

You can change the default DPI settings and customize the DPI stages with the Alienware Command Center (AWCC) application.

# <span id="page-7-0"></span>**Setting up your gaming mouse**

### **Connecting the mouse**

# *M* NOTE:

- **The mouse supports both wired mode and wireless mode.**
- **Your mouse has a rechargeable battery. For best results, ensure that the battery is fully charged before using it for the first time.**
- **To improve battery life, turn off the power switch when the mouse is not used.**
- **When using magnetic charging, turn on the power switch to ensure seamless connectivity.**
- **1.** Remove the clip, dongle extender, USB wireless dongle, and USB-C magnetic dongle from the accessory box.

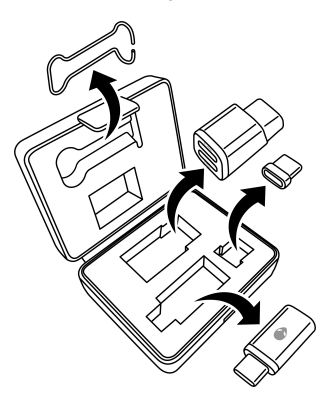

**2.** Remove the protective sheet from the mouse.

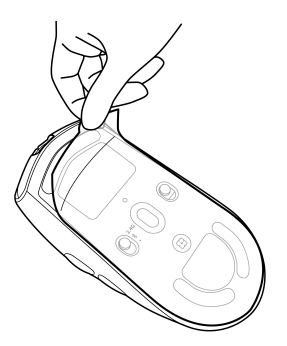

<span id="page-8-0"></span>**3.** Slide the power button down to switch on the mouse.

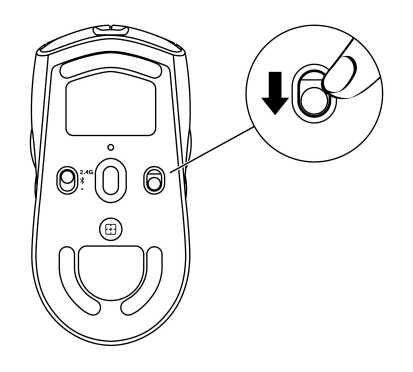

### **Wireless mode (2.4GHz)**

*Laptop*

**1.** Slide the mode button to "2.4G".

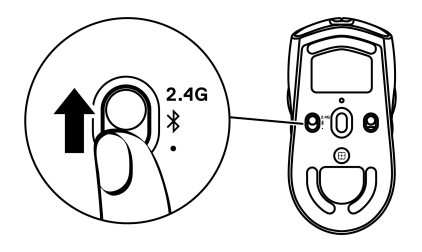

**2.** Connect the USB wireless dongle to a USB port on your laptop.

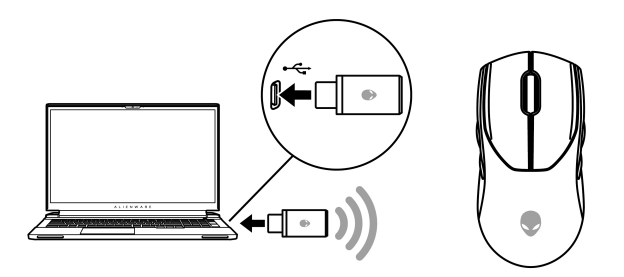

#### *Desktop*

- **1.** Slide the mode button to "2.4G".
- **2.** Connect the USB-C end of the USB charging cable to the bottom port of the dongle extender. Insert the USB wireless dongle to the top port of the dongle extender.
- **3.** Connect the other end of the USB charging cable to an available port on your computer.

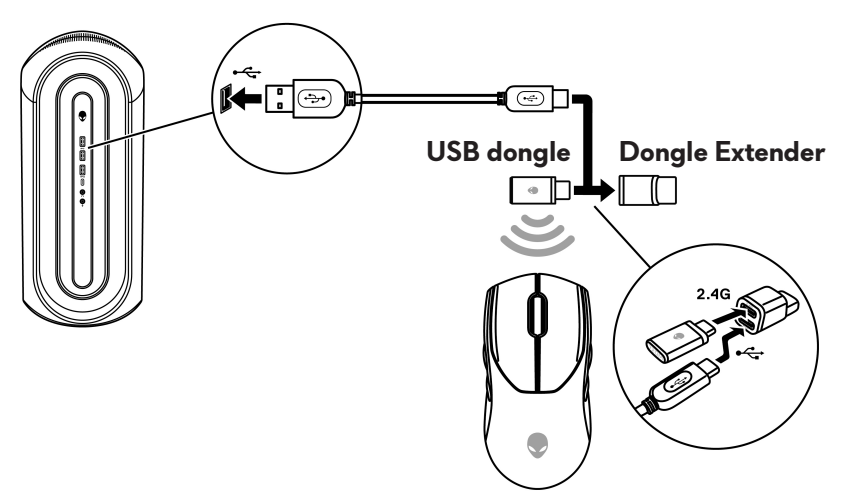

#### <span id="page-10-0"></span>**Wireless mode (Bluetooth)**

**1.** Slide the mode button down to " $\mathbf{\hat{x}}$ " then continue to slide the button down and hold it for three seconds. The DPI LED will blink indicating your wireless mouse is in pairing mode.

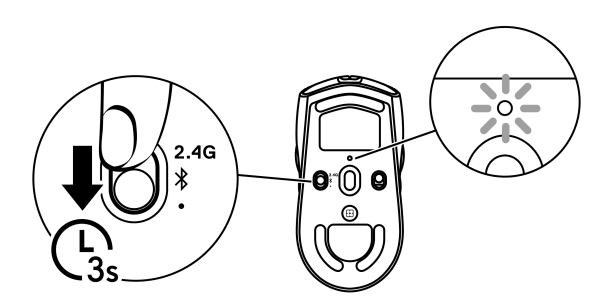

**2.** Pair your wireless mouse with your Bluetooth-enabled computer.

#### **Swift Pair:**

- a. In Windows Search, type **Bluetooth**.
- b. Click **Bluetooth and other devices settings**. The **Settings** window appears.
- c. Ensure that the "Show notifications to connect using Swift Pair" box is checked.
- d. Ensure that the Bluetooth is turned on.

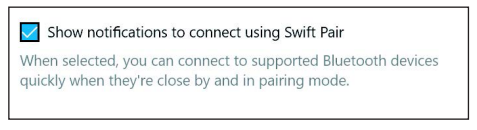

- e. Place your wireless mouse near your computer. The **New Bluetooth mouse found** window appears.
- f. Click **Connect** and confirm the pairing process on both wireless mouse and your computer.

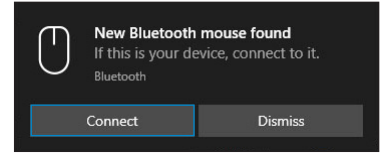

#### **Add Device:**

- a. In Windows Search, type **Bluetooth**.
- b. Click **Bluetooth and other devices settings**. The **Settings** window appears.
- c. Ensure that the Bluetooth is turned on.
- d. Click **Add Bluetooth or other device > Bluetooth**.
- e. From the list of available devices, click **Alienware AW720M**.

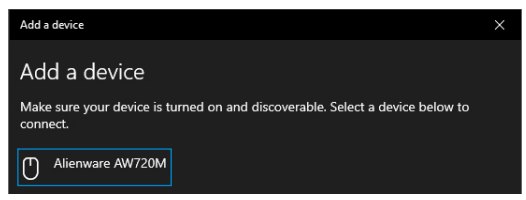

**Z** NOTE: If Mouse AW720M is not listed, ensure that the pairing mode is **enabled on the wireless mouse.**

**3.** Confirm that both the wireless mouse and the device are paired.

After the wireless mouse and a device are paired, they connect automatically when Bluetooth is enabled and they are within Bluetooth range.

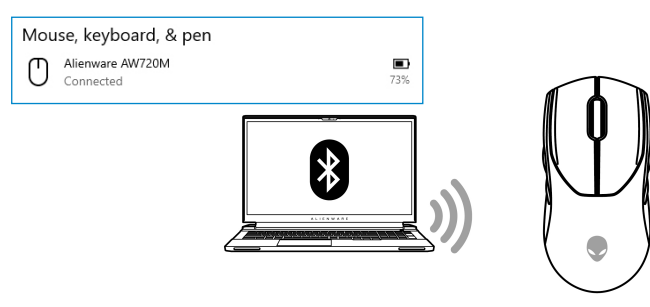

#### <span id="page-12-0"></span>**Wired mode**

### **MOTE: The battery starts charging automatically in wired mode.**

- **1.** Connect the USB-C end of the USB charging cable to the USB-C port on the mouse.
- **2.** Connect the other end of the USB charging cable to an available USB port on your desktop or laptop.

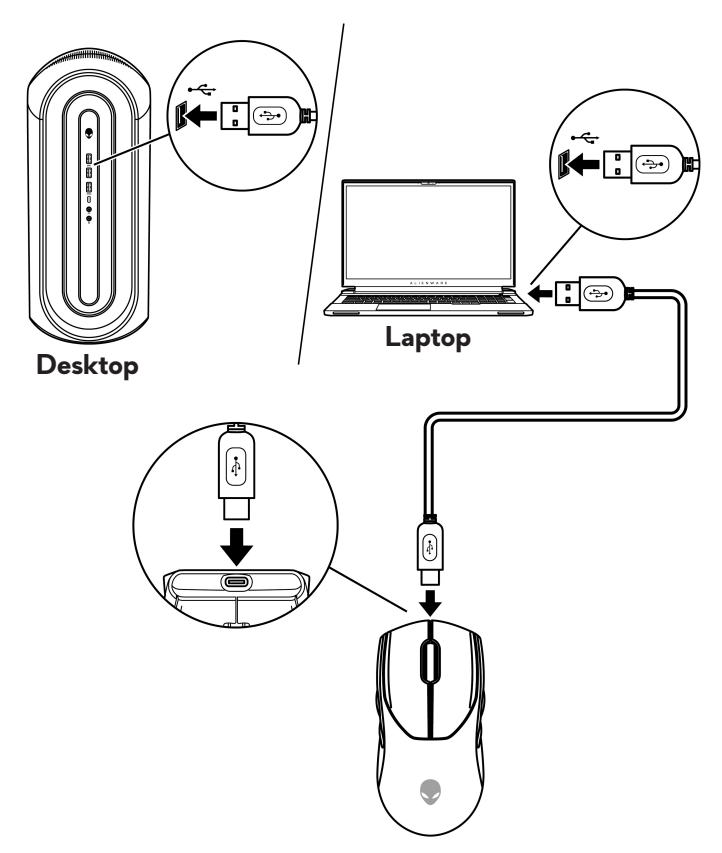

## <span id="page-13-0"></span>**Turning on the mouse**

Slide the power button down to switch on the mouse.

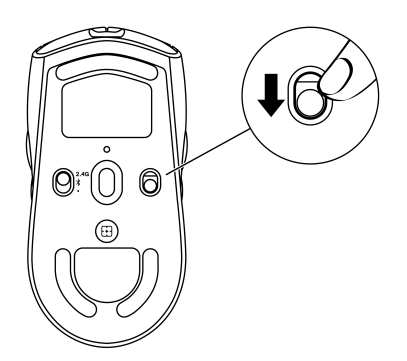

# **Charging the battery**

### **Wired mode**

**1.** Connect the USB-C end of the USB charging cable to the USB-C port on the mouse.

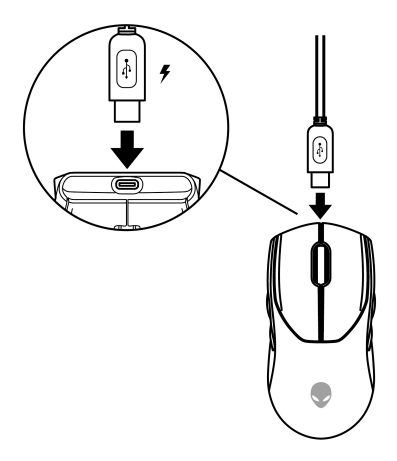

**2.** Connect the other end of the USB charging cable to an available USB port on your desktop or laptop.

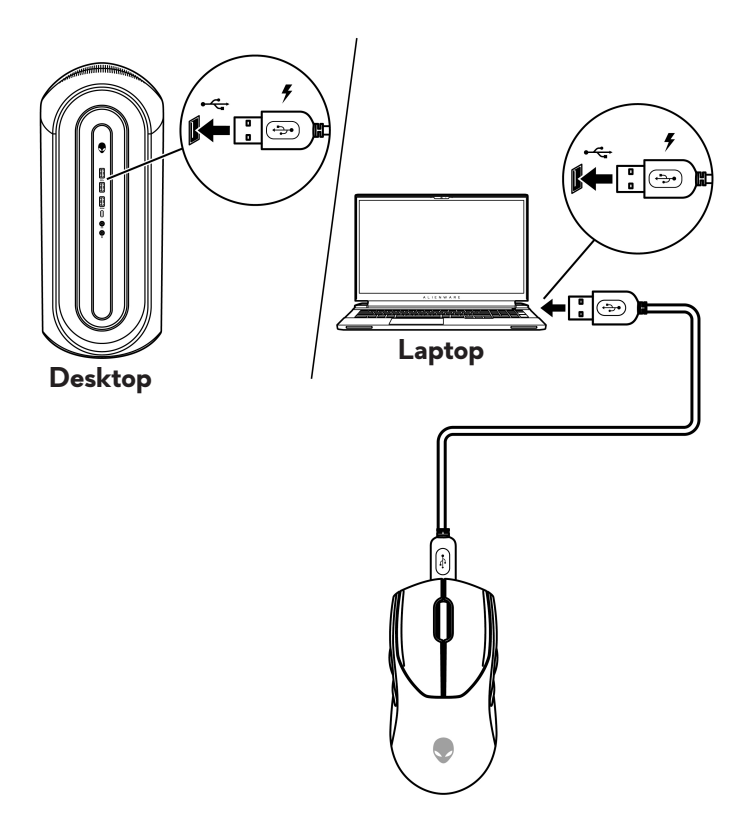

**3.** When the battery is fully charged, the battery indicator blinks in green for 2 seconds and then stays static green for 10 seconds. After 12 seconds, it reverts to the user default lighting.

#### <span id="page-15-0"></span>**Wireless mode**

**1.** Connect the USB-C end of the USB charging cable to the bottom port of the dongle extender. Insert the USB wireless dongle to the top port of the dongle extender.

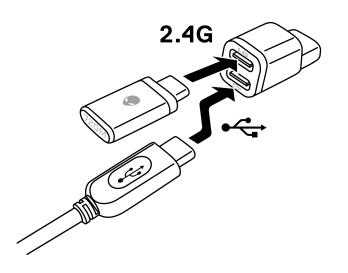

**2.** Connect the other end of the USB charging cable to an available USB port on your desktop or laptop.

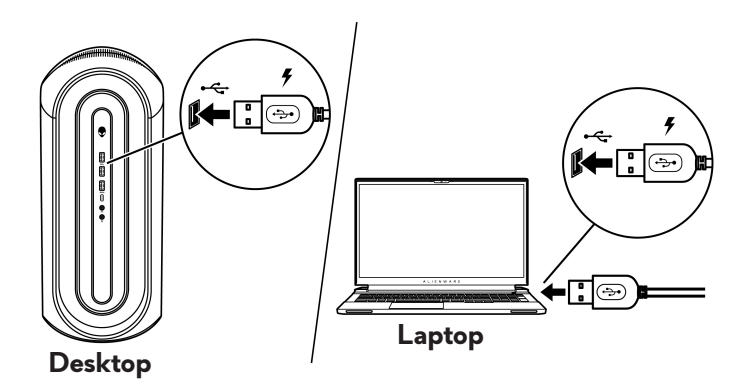

**3.** Connect the USB-C magnetic dongle to the USB-C port of the mouse.

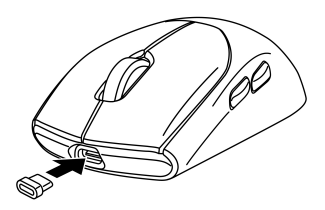

<span id="page-16-0"></span>**4.** Snap the magnetic end of the USB-C magnetic dongle to the magnetic port of the dongle extender.

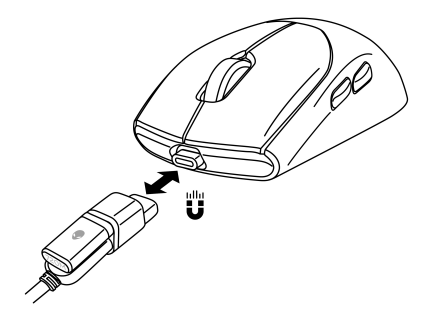

- **5.** When the battery is fully charged, the battery indicator blinks in green for 2 seconds and then stays static green for 10 seconds. After 12 seconds, it reverts to the user default lighting.
- **NOTE:** Use the clip to remove the USB-C magnetic dongle from the **mouse.**

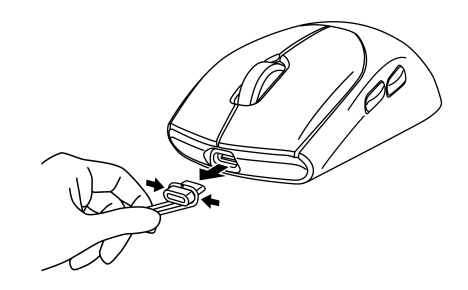

#### **Battery indicator colors**

- Low power: Amber pulsing  $\left( \bigodot \right)$
- Charging: Morphing between amber and green  $\left(\bigvee\right)$  for 12 seconds. After 12 seconds, it reverts to the user default lighting.
- Fully charged: Blinks in green for 2 seconds and then stays static green  $\left( \bigcirc \right)$ for 10 seconds. After 12 seconds, it reverts to the user default lighting.

# <span id="page-17-0"></span>**Alienware Command Center (AWCC)**

Alienware Command Center (AWCC) application provides a single interface to customize and enhance the gaming experience. This application enables you to perform the following functions:

#### **Z** NOTE: You will experience limited functionality in AWCC when your **device is connected by Bluetooth Low Energy (BLE).**

In the *FX* menu, you can access the following features:

- View device connection type when it is connected by BLE.
- View battery level and charging status.
- Change lighting color and animation in the **Lighting** tab.
- Assign program shortcuts to device programmable buttons or keys in the **Macros** tab.

In the *Settings* tab, you have access to the following settings:

- Change power saving modes in the **Settings** tile.
- Change mouse button click and scroll bar responses in the **Settings** tile.
- Swap mouse button in the **Settings** tile.
- Change DPI levels in the **DPI Settings** tile.
- Select **Lift-Off Distance** in the **Calibration** tile.
- View firmware version and upgrade the device firmware to the latest version in the **Update** tile.
- Reset the device settings to factory default.

#### **Z** NOTE: For more information, see the Alienware Command Center **(AWCC) application Online Help.**

## <span id="page-18-0"></span>**Installing AWCC through Windows Update**

- **1.** Connect your Alienware peripheral to your computer through the USB port. The AWCC application is downloaded and installed automatically. AWCC installation takes up to 10 minutes to complete.
- **2.** Navigate to the program folder to ensure that the AWCC installation is complete.
- **3.** Launch AWCC and perform the following steps to download the additional software components:
	- In the *Settings* window, click *Windows Update*, and then click *Check for updates* to check the Alienware driver update progress.
	- If the driver update is not responding in your computer, install AWCC from the Dell Support website.

### **Installing AWCC from the Dell Support website**

- **1.** Download the latest version of the following applications from [www.dell.com/support/drivers](https://www.dell.com/support/drivers).
	- Alienware Command Center
	- Alienware Gaming Peripheral driver
- **2.** Navigate to the folder where you saved the setup files.
- **3.** Double-click the setup file and follow the on-screen instructions to install the application.

**Z** NOTE: You can customize the mouse features and lighting effects by **using the Alienware Command Center (AWCC) application.**

## <span id="page-19-0"></span>**Updating the firmware**

**NOTE: For best performance, update your mouse and USB wireless dongle firmware to the latest version.**

#### **Updating the mouse firmware automatically through AWCC**

- **1.** Connect your mouse to your computer through the USB cable.
- **2.** Launch AWCC software and click the **FX** tab.
- **3.** Under **SETTINGS**, select **Alienware AW720M Tri-Mode Wireless Gaming Mouse** from the **EDIT DEVICE SETTINGS** drop-down list.
- **4.** Click the **Settings** tab.
- **5.** In the **Update** tab, and then click the **Update** button. Once the firmware update is complete, the "**Firmware updated successfully**" message is displayed.
- **6.** Click **OK**.
- **Z** NOTE: Disconnecting the USB cable from the computer, closing the **AWCC software, or shut down of computer during firmware update may damage the mouse.**

### **Updating the USB wireless dongle firmware automatically through AWCC**

- **1.** Connect your mouse to your computer through 2.4GHz Wireless mode.
- **2.** Launch AWCC software and click the **FX** tab.
- **3.** Under **SETTINGS**, select **Alienware AW720M Tri-Mode Wireless Gaming Mouse** from the **EDIT DEVICE SETTINGS** drop-down list.
- **4.** Click the **Settings** tab.
- **5.** In the **Update** tab, and then click **Update** button. Once the firmware update is complete, the "**Firmware updated successfully**" message is displayed.
- **6.** Click **OK**.
- **NOTE: Disconnecting the USB wireless dongle, closing the AWCC software, or shut down of computer during firmware update may damage the USB wireless dongle.**

#### <span id="page-20-0"></span>**Updating the mouse firmware manually**

- **1.** Go to <www.dell.com/support> and search for AW720M.
- **2.** From the **Drivers & Downloads** tab, download **AW720M Mouse FW update tool**.
- **3.** Connect your mouse to your computer through the USB cable.
- **4.** Open the downloaded **AW720M Mouse FW update tool** file.
- **5.** Click on the **Update Mouse** button. Once the firmware update is complete, the "**Update Complete! OK**" message is displayed.
- **6.** Close the window.
- **Z** NOTE: Disconnecting the USB cable from the computer, closing the **AWCC software, or shut down of computer during firmware update may damage the mouse.**

#### **Updating USB wireless dongle firmware manually**

- **1.** Go to <www.dell.com/support> and search for AW720M.
- **2.** From the **Drivers & Downloads** tab, download **AW720M Dongle FW update tool**.
- **3.** Connect your mouse to your computer through 2.4GHz Wireless mode.
- **4.** Open the downloaded **AW720M Dongle FW update tool** file.
- **5.** Click on the **Update Dongle** button. Once the firmware update is complete, the "**Update Complete! OK**" message is displayed.
- **6.** Close the window.
- **NOTE: Disconnecting the USB wireless dongle, closing the AWCC software, or shut down of computer during firmware update may damage the USB wireless dongle.**

# <span id="page-21-0"></span>**Specifications**

## **General**

Model number AW720M

Connection type Tri-mode Wireless (2.4GHz, Bluetooth 5.1 and wired)

- System requirement Windows 7, 32/64 bit (without Alienware support feature)
	- Windows 8, 32/64 bit (without Alienware support feature)
	- Windows 8.1, 32/64 bit (without Alienware support feature)
	- Windows 10 RS3 and above, 32/64 bit (with Alienware support feature)
	- Windows 11 (with Alienware support feature)
	- OS X (without Alienware support feature)

### **Electrical**

Operating voltage 5V Battery type **Polymer Li-ion Rechargeable Battery** 

Battery life (with LED off) • RF mode: 140 hours

500 mAh

- 
- BLE mode: 420 hours

### **Physical characteristics**

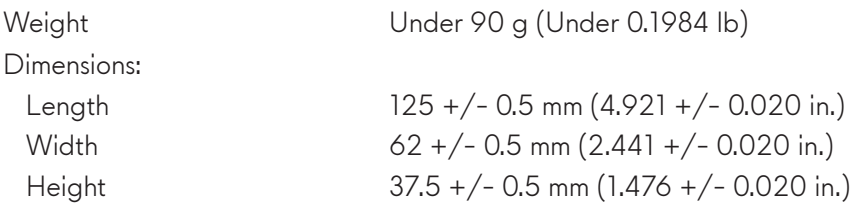

### <span id="page-22-0"></span>**Environmental**

Temperature:

Operating 0°C to 40°C (32°F to 104°F) Storage  $-40^{\circ}$ C to 65°C (-40°F to 149°F) Storage humidity 95% maximum relative humidity; non-condensing

# **Wireless**

Operation distance Up to 10-meter

RF transmission Supports 2.4GHz and BT5.1 LE

# <span id="page-23-0"></span>**Troubleshooting**

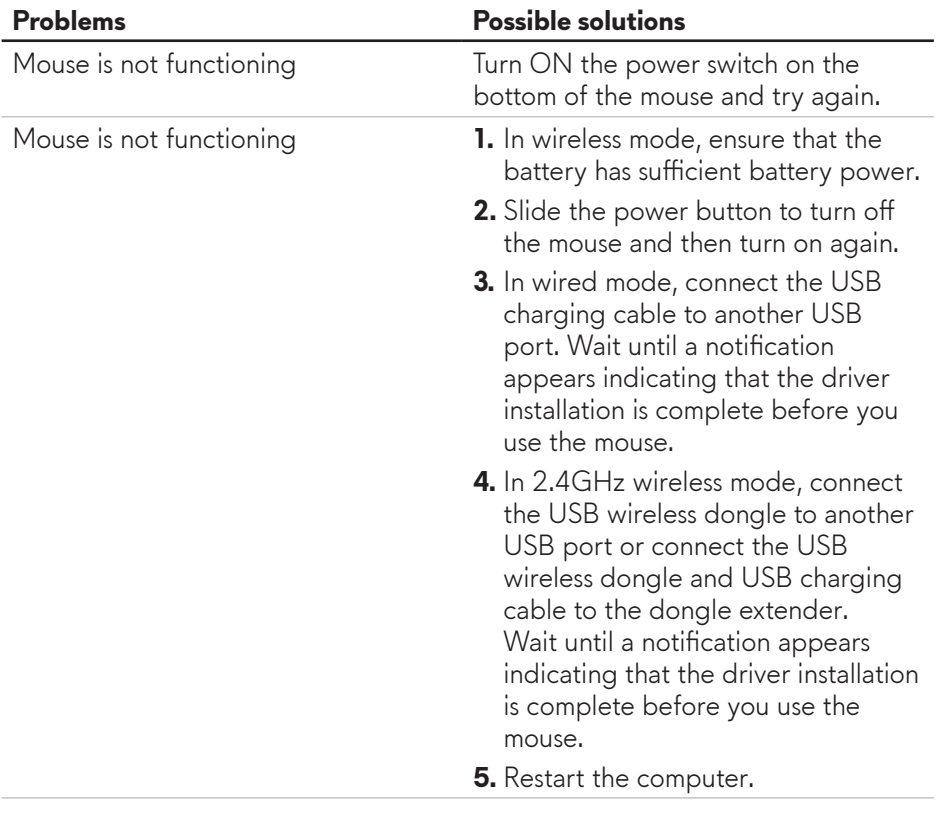

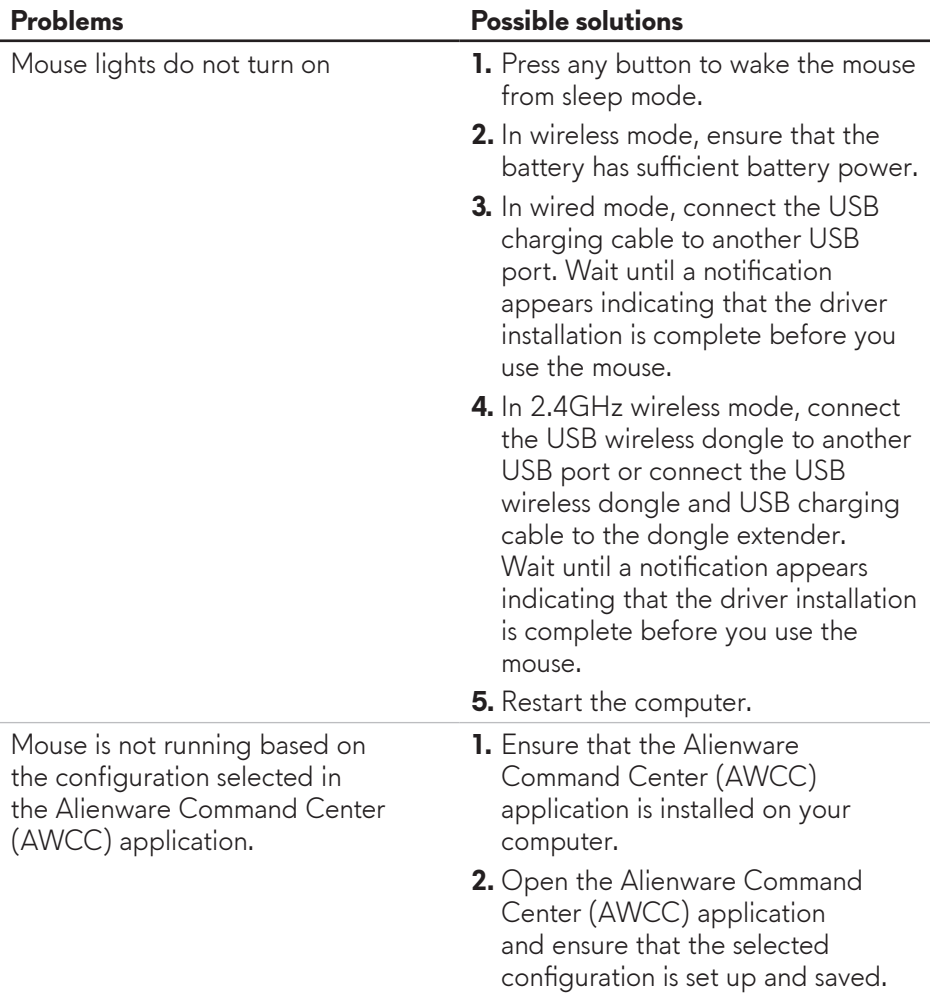

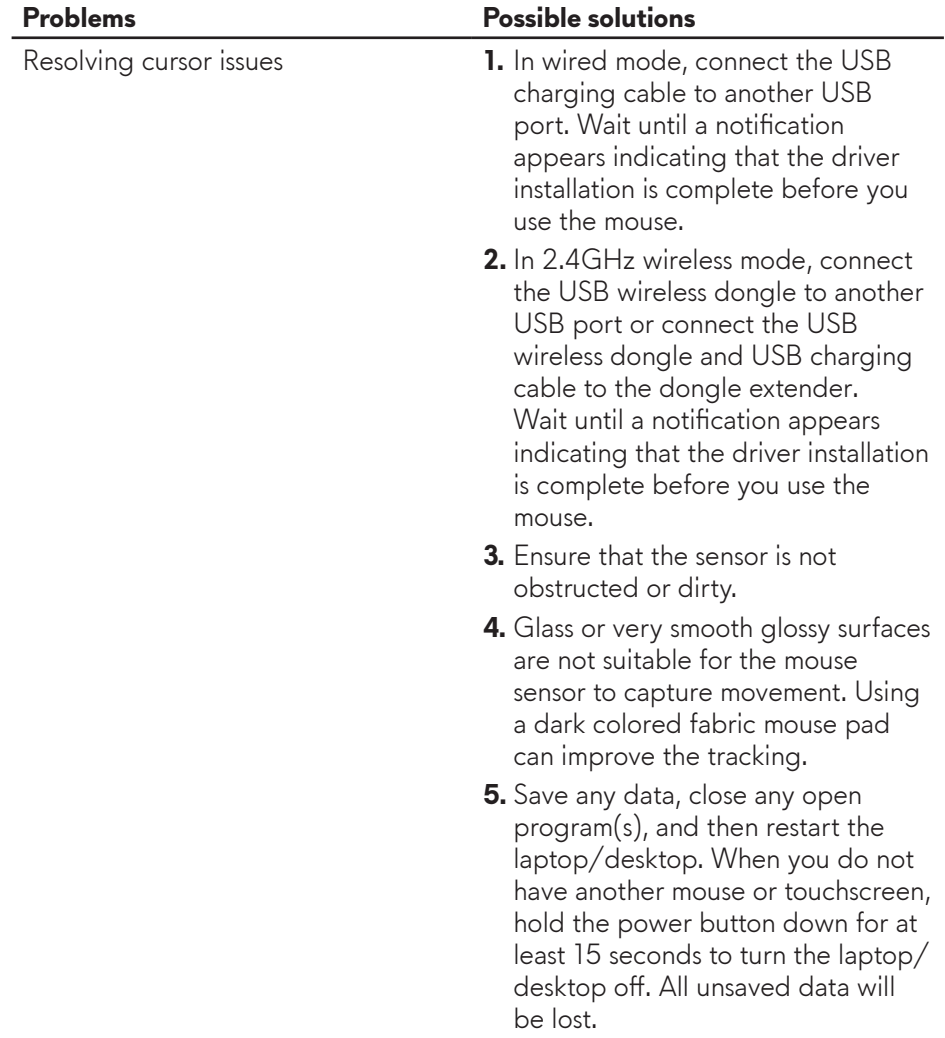

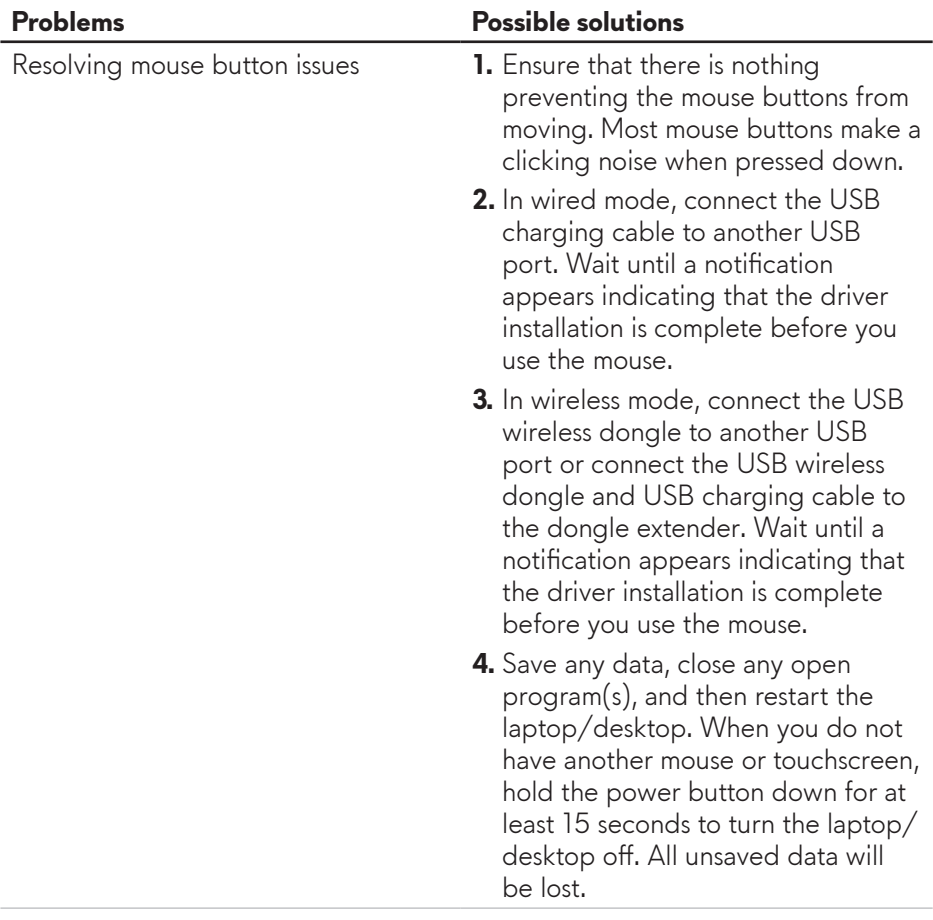

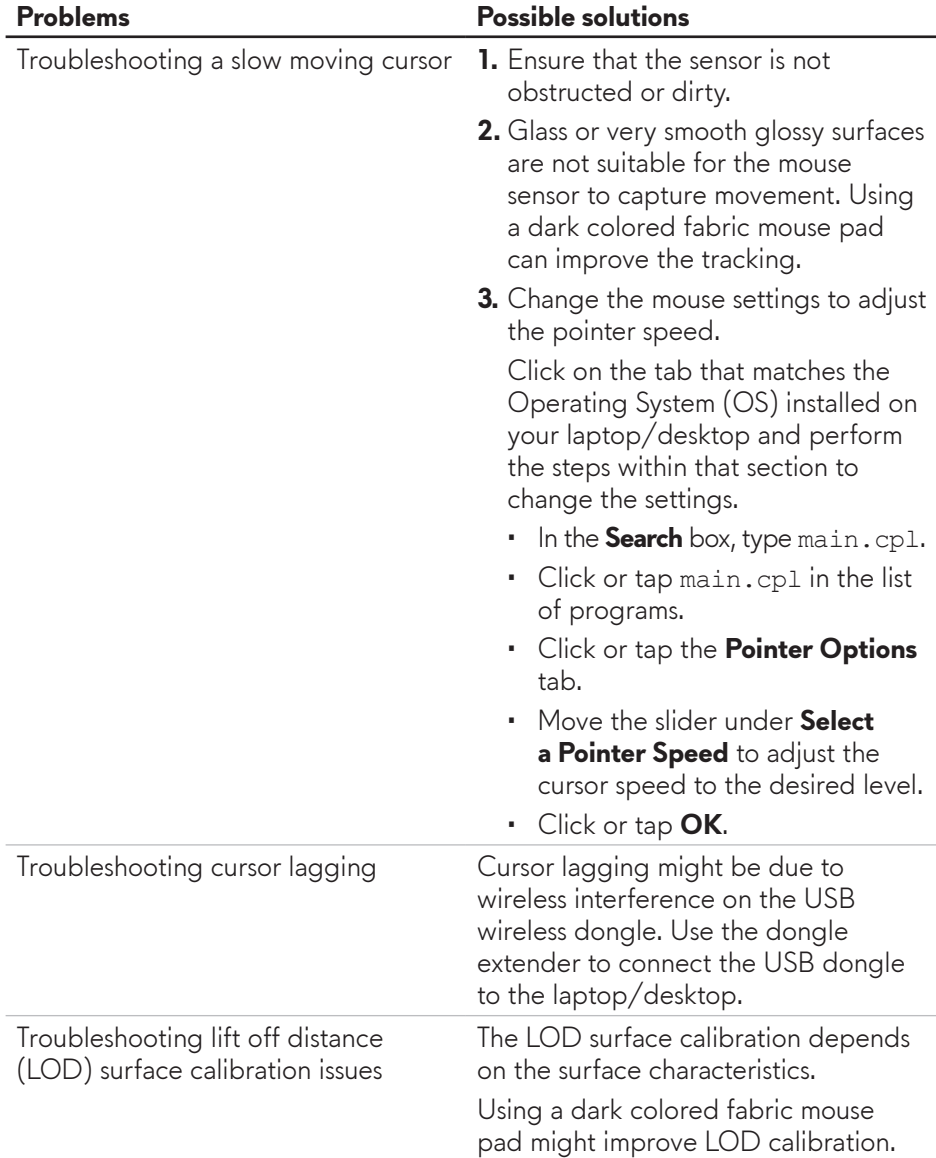

# <span id="page-28-0"></span>**Statutory Information**

## **Warranty**

#### **Limited warranty and return policies**

Dell-branded products carry a two-year limited hardware warranty. If purchased together with Dell system, it will follow the system warranty.

#### **For U.S. customers:**

This purchase and your use of this product are subject to Dell's end user agreement, which you can find at **https://www.[dell.com/terms](https://www.dell.com/terms)**. This document contains a binding arbitration clause.

#### **For European, Middle Eastern and African customers:**

Dell-branded products that are sold and used are subject to applicable national consumer legal rights, the terms of any retailer sale agreement that you have entered into (which will apply between you and the retailer) and Dell's end user contract terms.

Dell may also provide an additional hardware warranty – full details of the Dell end user contract and warranty terms can be found by going to **https://www.d[ell.com/terms](https://www.dell.com/terms)**, selecting your country from the list at the bottom of the "home" page and then clicking the "terms and conditions" link for the end user terms or the "support" link for the warranty terms.

#### **For non-U.S. customers:**

Dell-branded products that are sold and used are subject to applicable national consumer legal rights, the terms of any retailer sale agreement that you have entered into (which will apply between you and the retailer) and Dell's warranty terms. Dell may also provide an additional hardware warranty – full details of Dell's warranty terms can be found by going to **https://www.[dell.com/terms](https://www.dell.com/terms)**, selecting your country from the list at the bottom of the "home" page and then clicking the "terms and conditions" link or the "support" link for the warranty terms.